## **วิธีการช าระเงินผ่าน Application ธนาคารกรุงไทย (สแกน บาร์โค้ด)**

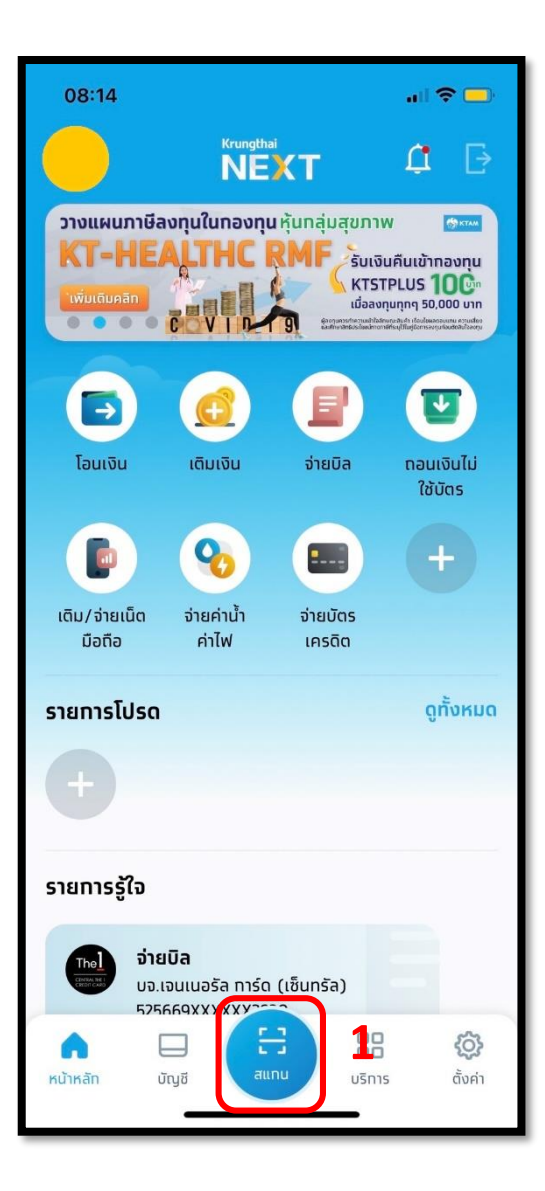

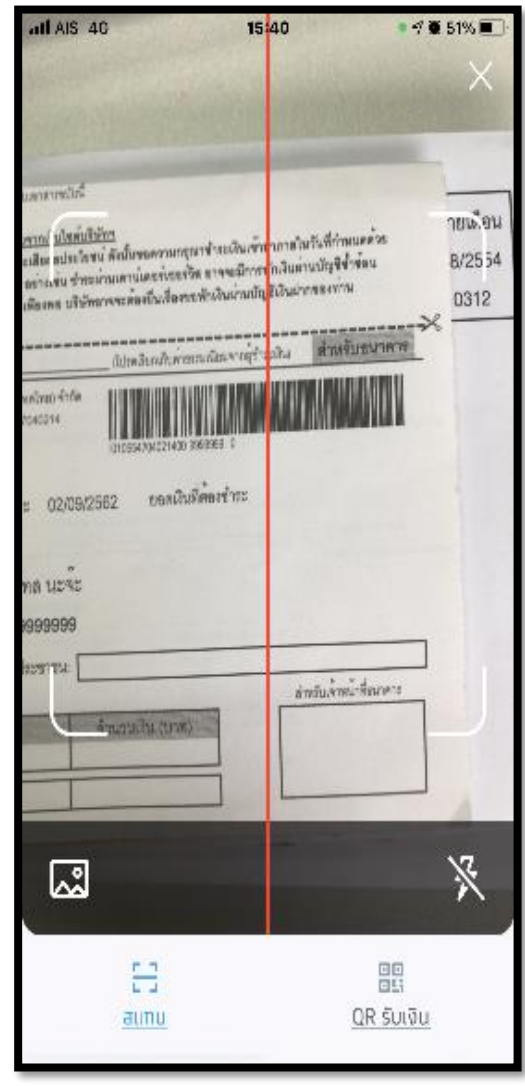

## **1.เลือกเมนูสแกน 2. สแกนบาร์โค้ด 3.ใส่จา นวนเงนิทตี่ ้องการชา ระ และกด ถัดไป**

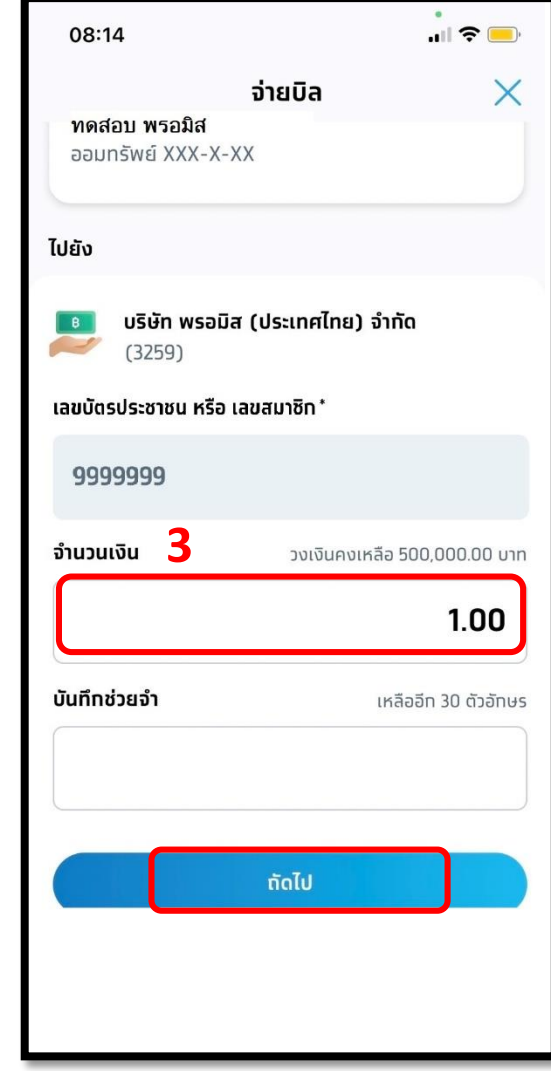

# **4.ตรวจสอบรายการและกด**

**ยืนยัน**

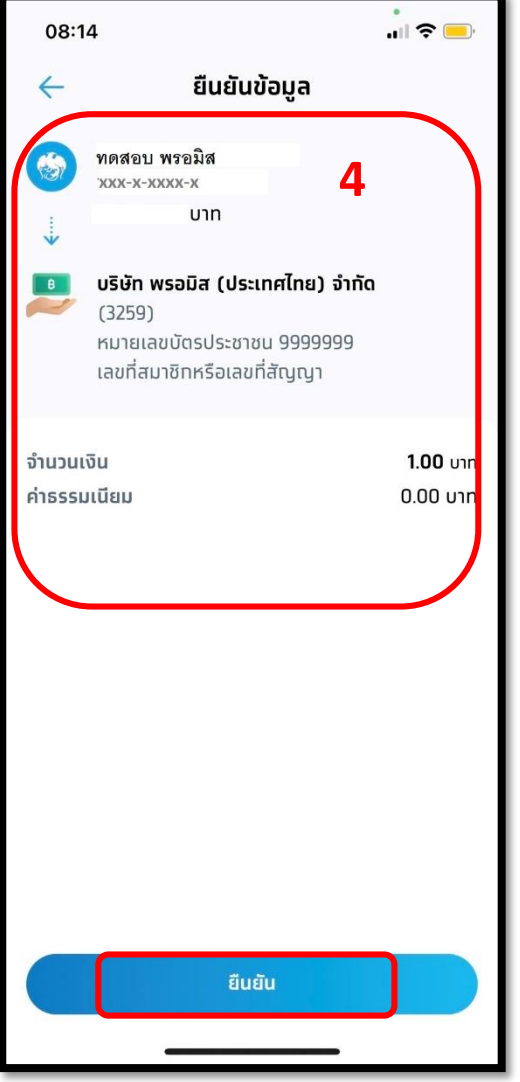

## **วิธีการช าระเงินผ่าน Application ธนาคารกรุงไทย**

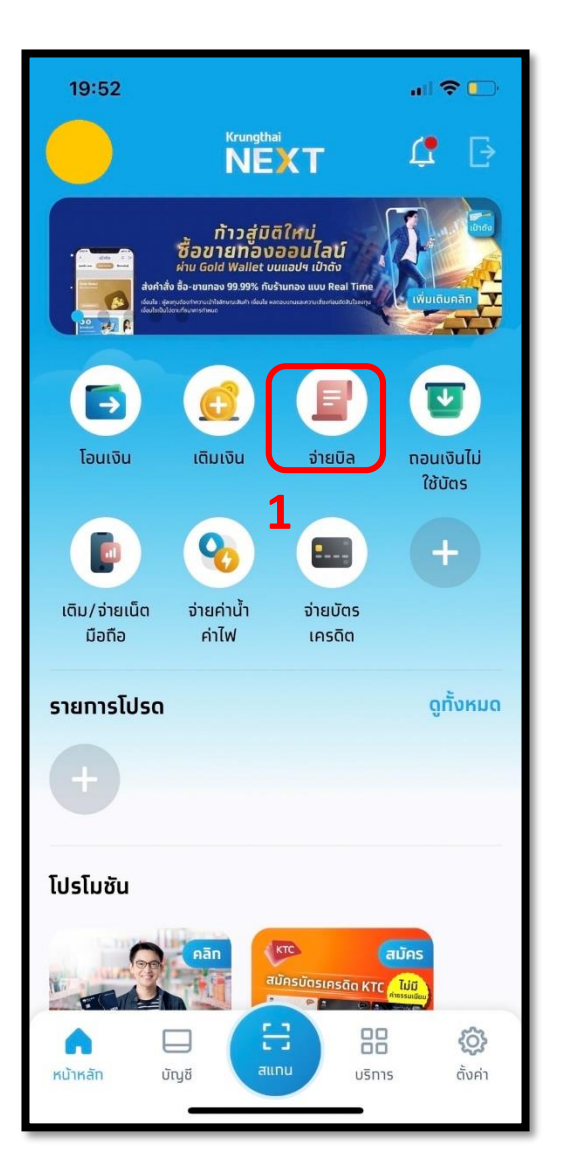

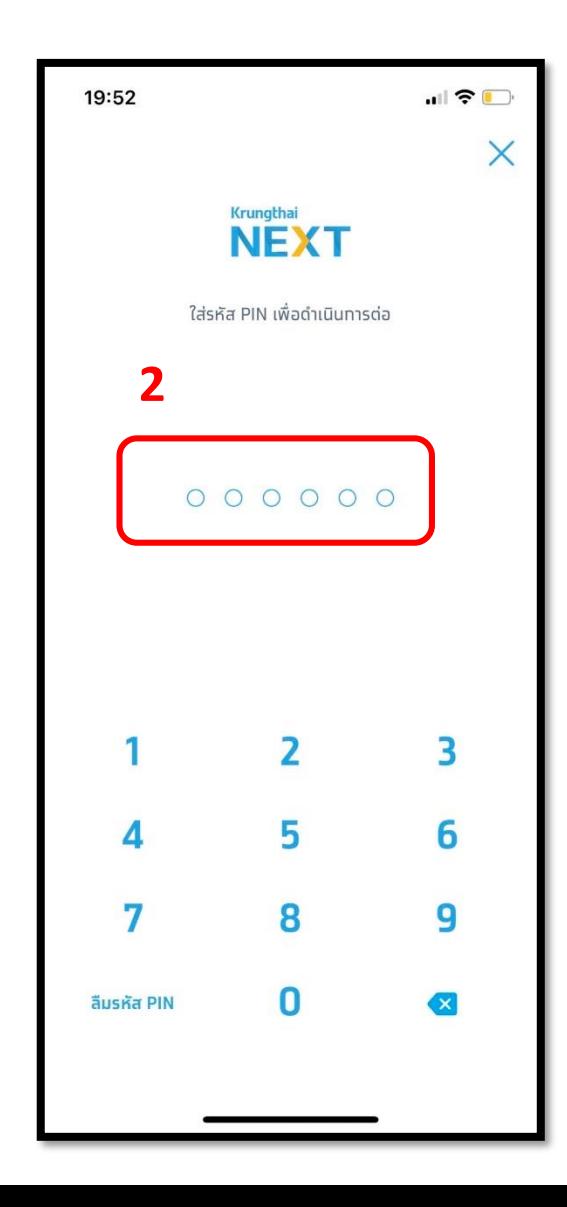

# **<sup>1</sup>.เลือกเมนูจ่ายบิล <sup>2</sup>.ใส่รหัสผ่าน <sup>3</sup>.พิมพ์Promise ในช่อง**

### **ค้นหา**

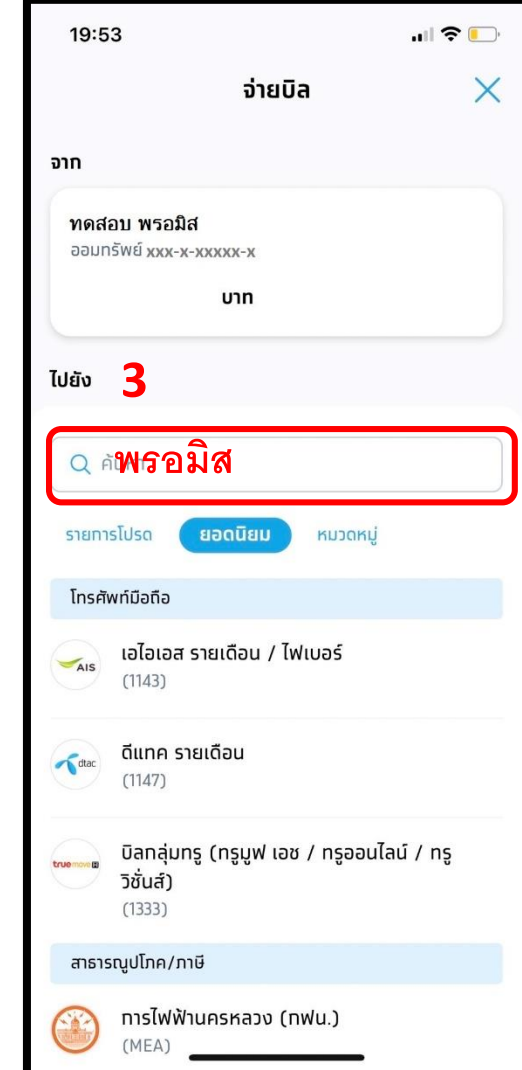

\*รูปภาพจริงสร้างจากแอปพลิเคชันของธนาคาร ใช้เพื่ออธิบายวิธีการชำระเงินเท่านั้น

## **4.เลือก บริษัท พรอมิส (ประเทศ**

## **ไทย ) จ ากัด**

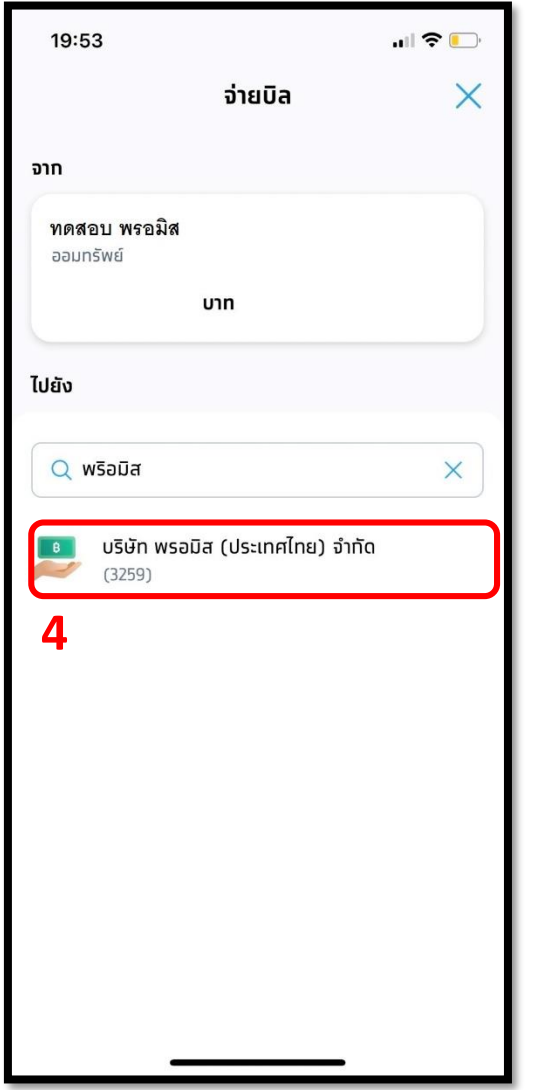

## **5.ใส่รหัสสมาชิก และ หมายเลข**

## **บัตรปชช จ ำนวนเงิน และกด ถัดไป**

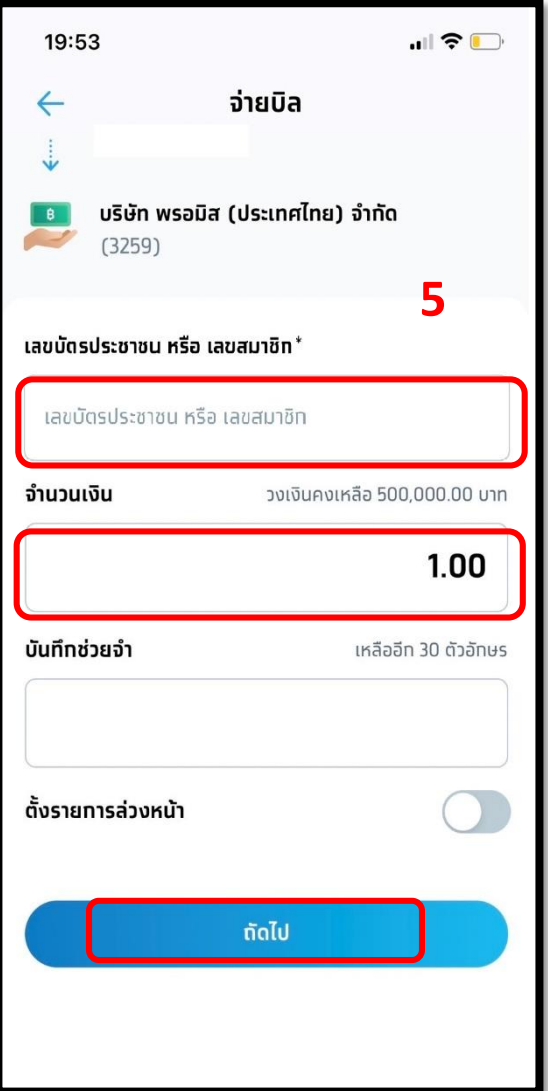

### **6.ตรวจสอบรายการและกด**

### **ยืนยัน**

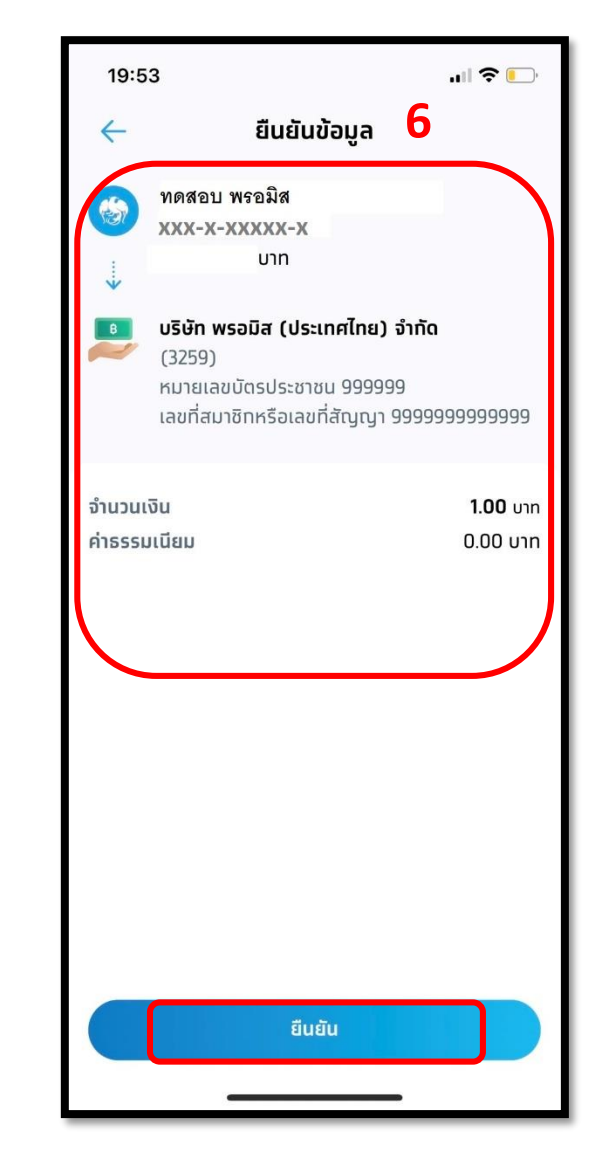